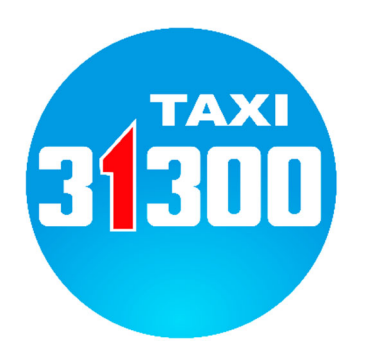

# **Taxi 31300 ‐ APP**

# **Leitfaden für die Taxi 31300 Kunden App**

Laden Sie die **Taxi 31300 APP** kostenlos aus dem Play Store oder Apple App Store herunter und öffnen Sie die App.

Schritt 1: Wählen Sie nun "Registrieren" aus. Sollten Sie diesen Schritt übersprungen haben, können Sie sich über das Menü links oben, unter "Mein Profil" registrieren.

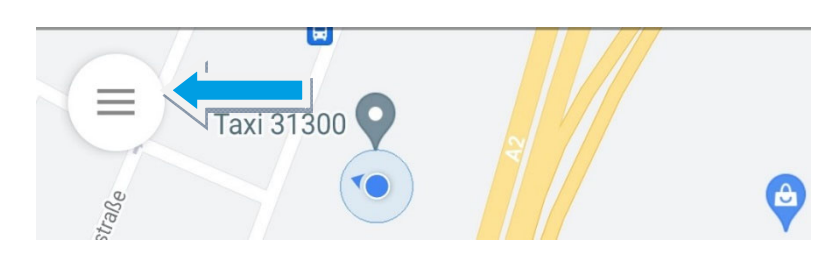

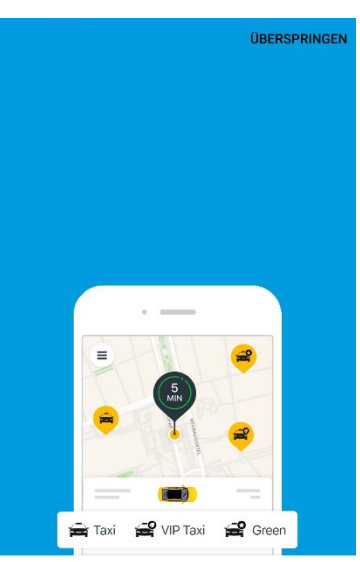

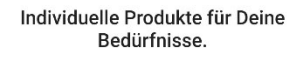

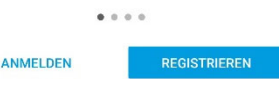

## Schritt 2: **Registrieren**

- Geben Sie Ihren Namen, Ihre E‐Mail‐Adresse und Ihr persönliches Passwort ein.
- Oder benutzen Sie Ihr Google Konto.
- Bestätigen Sie, dass Sie unsere AGB´s und die Datenschutzerklärung gelesen haben. Dann gehen Sie auf "**TELEFONNUMMER BESTÄTIGEN**". Im Anschluss erhalten Sie einen 4‐stelligen Bestätigungscode per SMS. Diesen tragen Sie nun ein.

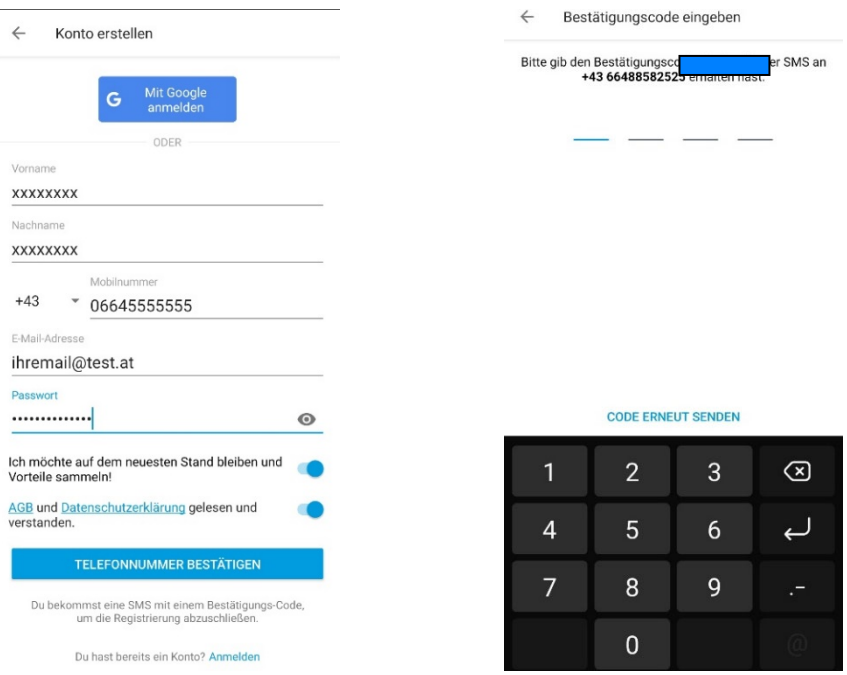

#### Schritt 3: **Bestätigung der E‐Mail‐Adresse**

 Sie erhalten nun ein Email, um Ihre E‐Mail‐Adresse zu bestätigen. Nun ist Ihre Registrierung abgeschlossen.

#### Schritt 4: **Zahlungsmittel hinzufügen**

 Sie können nun im Menü links oben , ein Zahlungsmittel hinzufügen. Folgende Zahlungsmittel können hinterlegt werden: Google Pay "Kundenkarte" (für Taxi 31300 Firmen- bzw. Stammkunden) Paypal, Kreditkarte (Visa,Mastercard, Debitcard) Apple Pay. Hinweis!: Beim Bezahlvorgang kann es vorkommen dass Sie die Transaktion durch

Ihre Bankapp freigeben müssen.

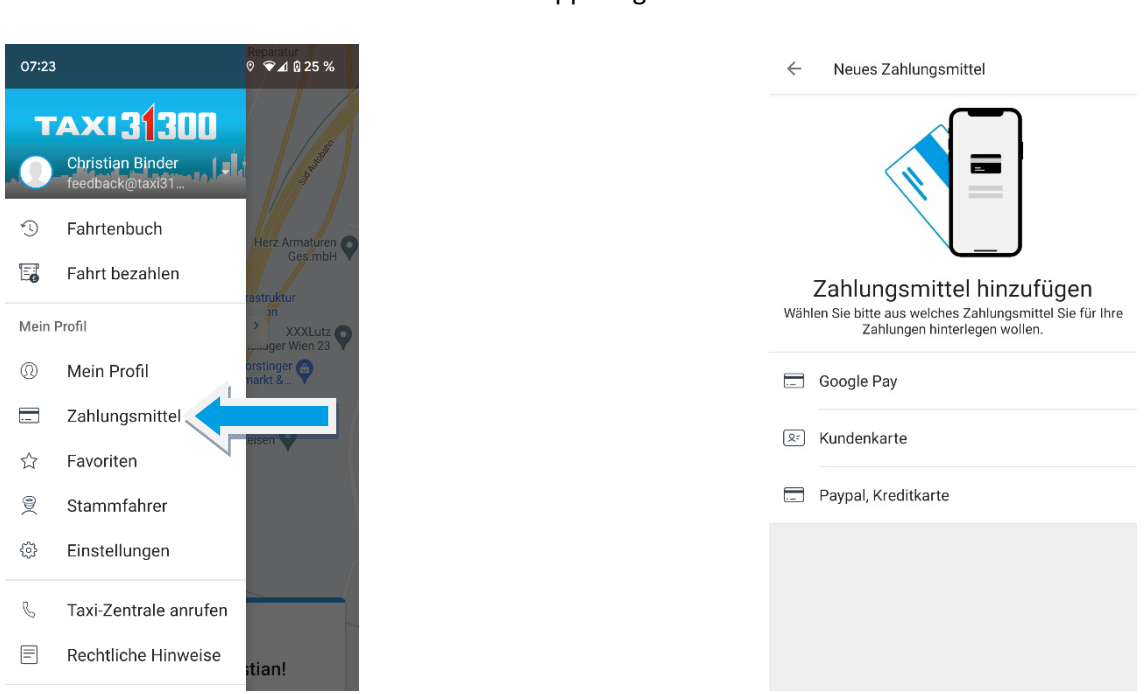

Wenn Sie ein Zahlungsmittel hinterlegt haben, können Sie auch eines davon als "Standard" festlegen. Einfach das gewünschte Zahlungsmittel bestimmen und "Als Standard speichern" wählen.

Ob und wieviel Sie Trinkgeld geben möchten, können Sie bei jeder einzelnen Fahrt entscheiden.

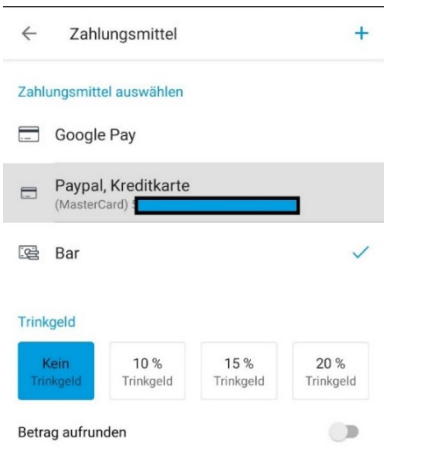

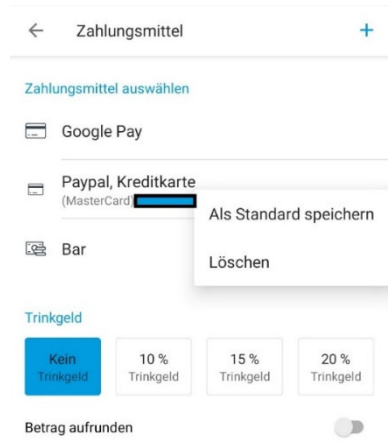

## **Taxi Bestellen**

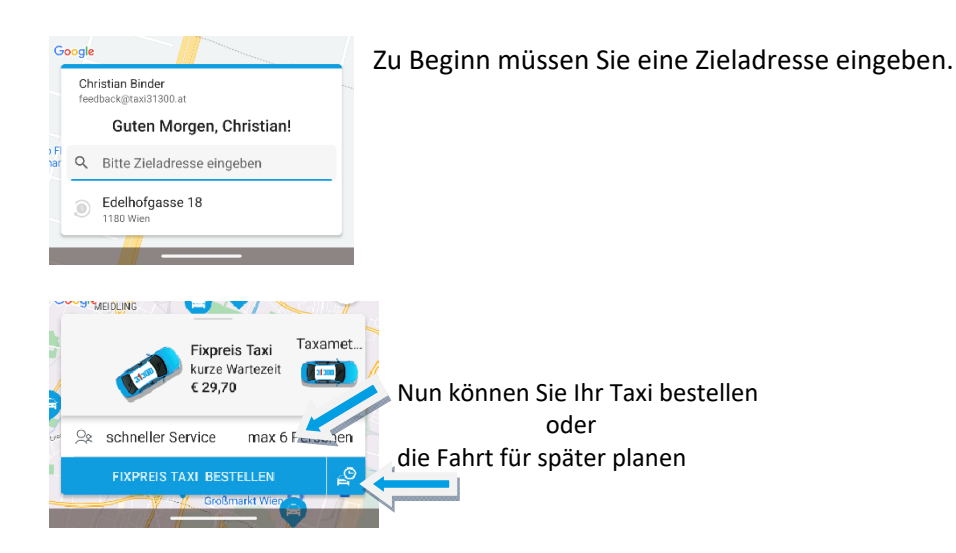

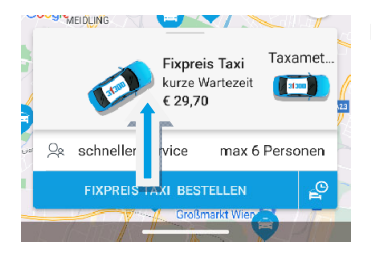

Für weiter Optionen tippen Sie auf das Fahrzeug oder swipen nach oben.

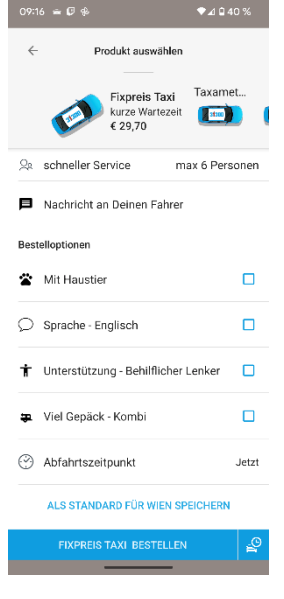

Hier können Sie, sobald Sie bestellt haben, eine Nachricht an den Fahrer senden. z.B.: Wenn Sie sich verspäten

Sie können vor der Bestellung eine der angezeigten Optionen wählen. Dies ist nicht verpflichtend.

Hinweis: Eine Bestelloption kann die Wartezeit verlängern.

## **Fahrt teilen**

Sobald Sie unterwegs sind, haben Sie die Möglichkeit Ihre Fahrt mit anderen zu teilen. Sie können einen einmaligen Link, der nur gültig ist, solange die Fahrt dauert, versenden (Mail, div. Messenger Dienste usw.)

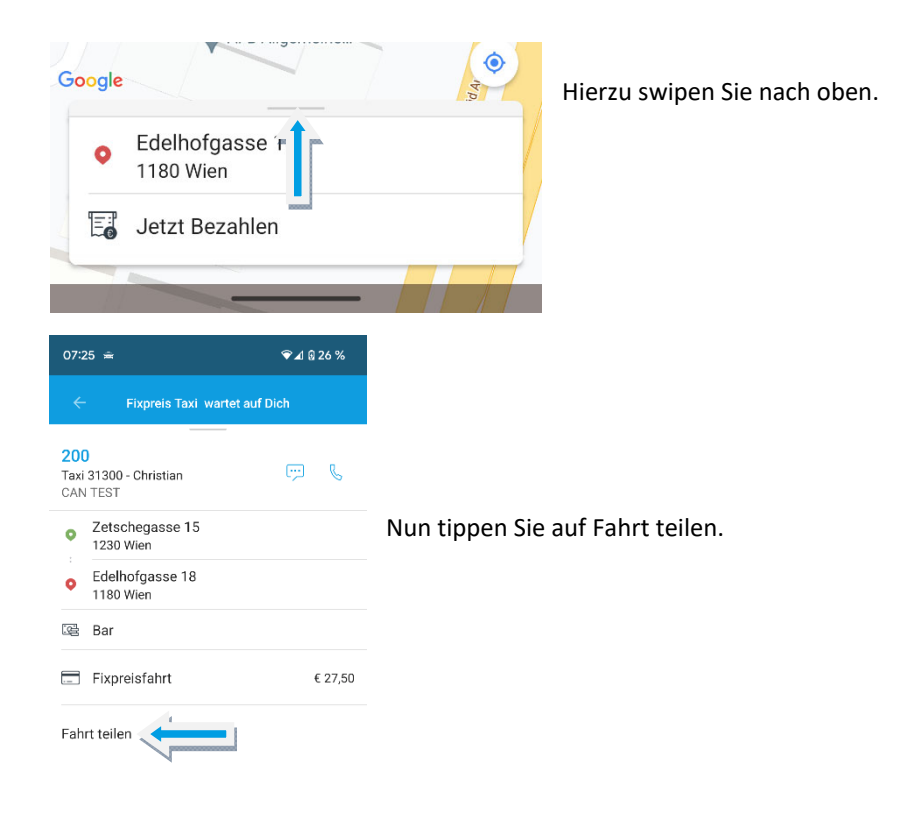

## **Stammfahrer**

Sie waren mit einem Lenker äußerst zufrieden?

Dann haben Sie die Möglichkeit einen Stammfahrer in der App zu hinterlegen. Sollte der Lenker bei Ihrer nächsten Bestellung in Ihrer Nähe sein, wird versucht Ihre Bestellung an ihn zu übermitteln. Dies können Sie bereits während der Fahrt machen oder nach Abschluss der Fahrt. Hinweis: Sie haben die Möglichkeit mehrere Stammfahrer zu hinterlegen.

Vorgehensweise während der Fahrt:

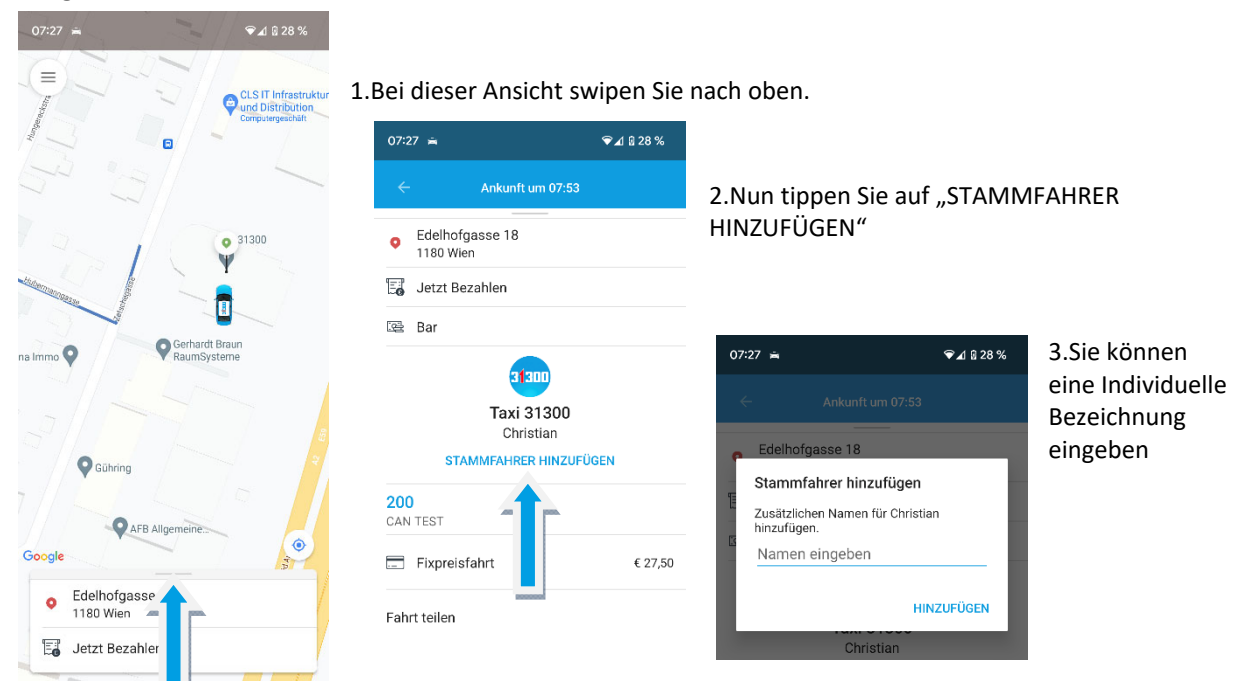

## Vorgehensweise nach der Fahrt:

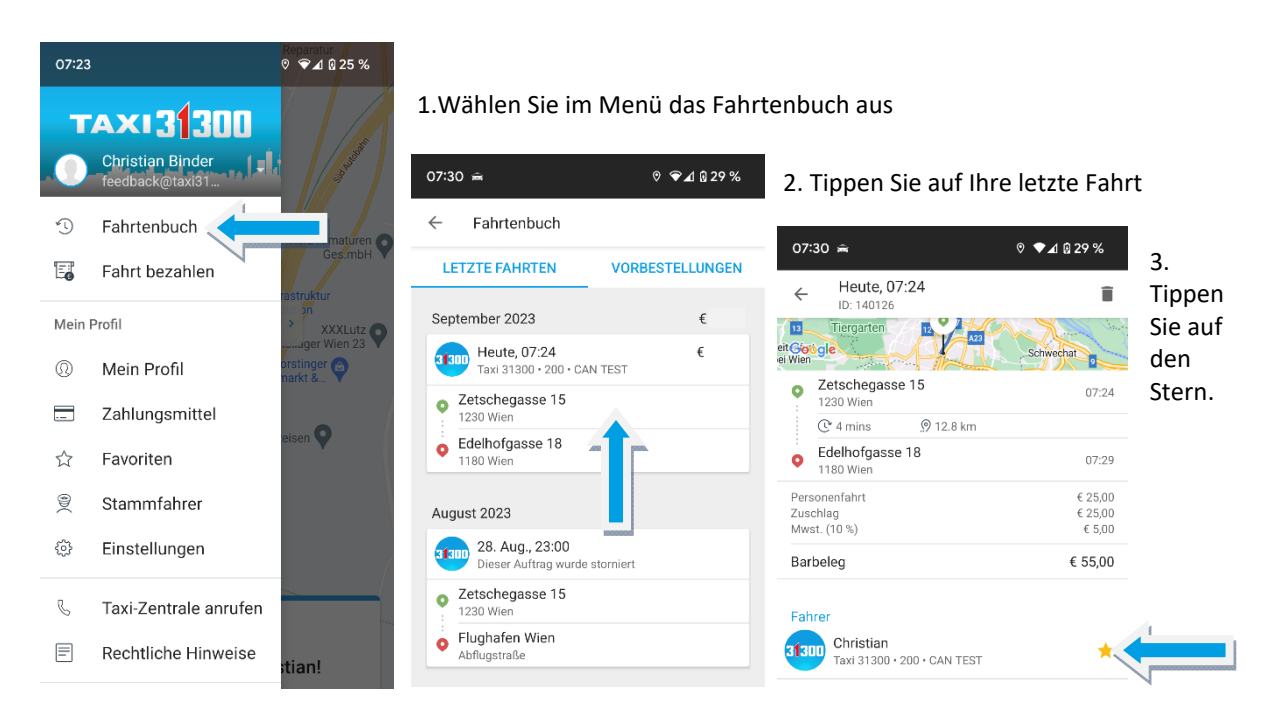

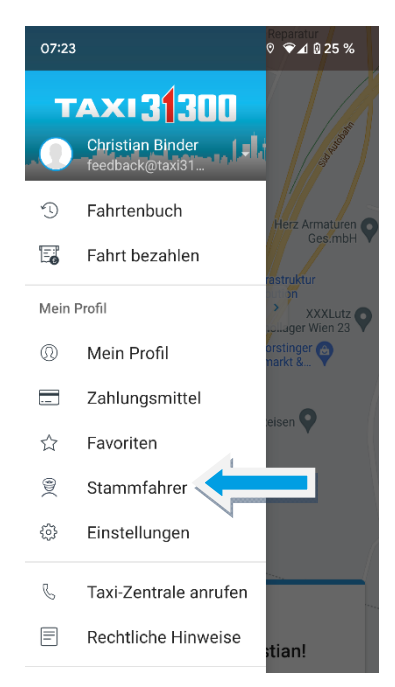

## Sie haben nun Ihren Stammfahrer hinterlegt.

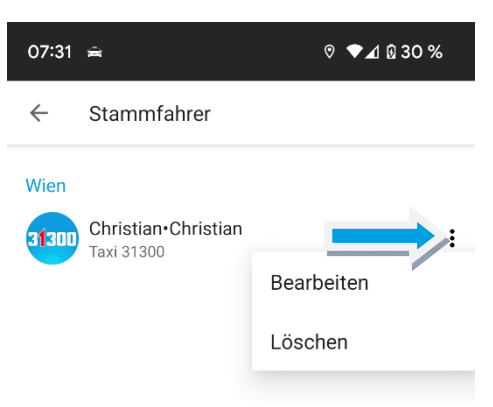

Über das Dreipunktemenü haben Sie die Möglichkeit der Bearbeitung oder den Eintrag zu löschen

## **Tipp:**

#### **1.**

**Sie können auch per App bezahlen, wenn Sie Ihr Taxi per Telefon oder Online bestellt haben. Aber auch, wenn Sie unterwegs in ein Taxi 31300 zusteigen, können Sie bequem über die App bezahlen.**

#### **Hierzu gehen Sie wie folgt vor:**

- Öffnen Sie die Taxi 31300 App
- Wählen Sie "Fahrt bezahlen"

• Geben Sie den 4‐stelligen Autorisierungscode ein, den Sie von unseren Lenker\*innen mitgeteilt bekommen.

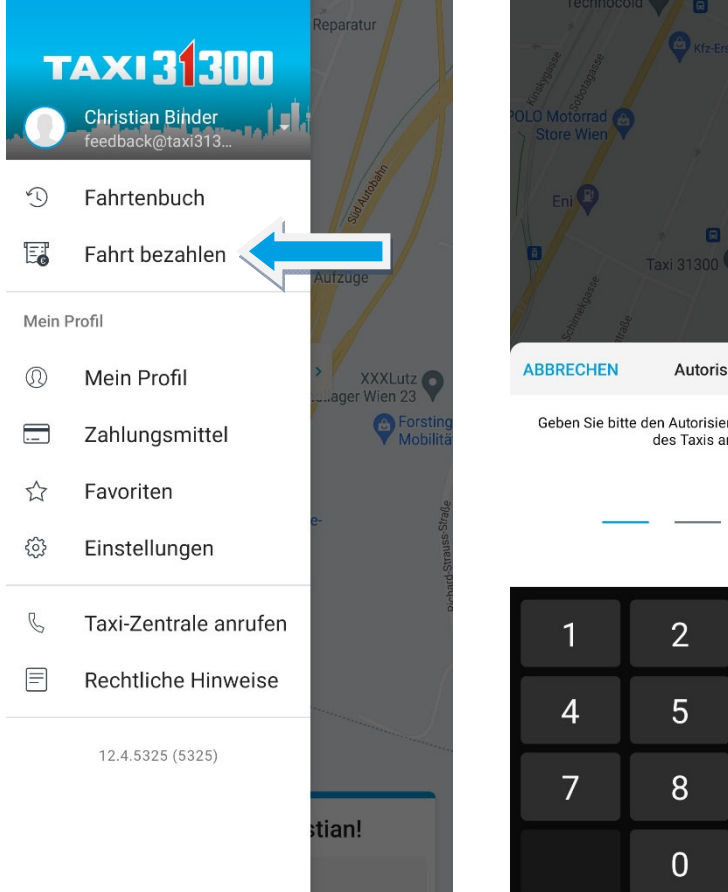

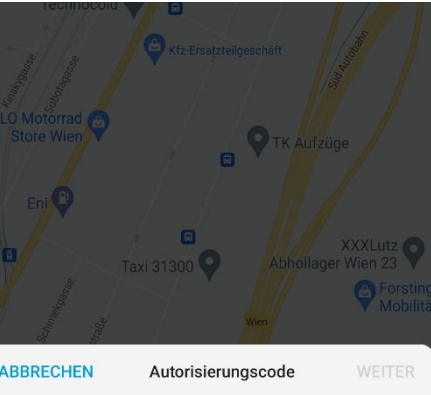

Geben Sie bitte den Autorisierungscode ein, der am Terminal<br>des Taxis angezeigt wird.

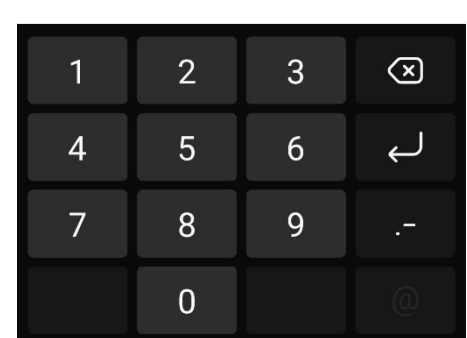

## **2.**

Haben Sie die Fahrt für jemand anderen bestellt (z.B. Ihr Kind), so haben Sie die Möglichkeit die Fahrt auf dem Handy mit dem bestellt worden ist, zu verfolgen und wissen jederzeit über den Fortschritt der Fahrt Bescheid.